# **Proxy API** Ejemplo de uso: Generación de imágenes

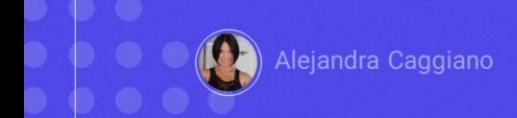

Avanzando un poco mas en el conocimiento de las apis que ofrece GeneXus Enterprise AI, vamos a conocer ahora la Proxy Api. Esta api surge como un proxy transparente para que las empresas se conecten fácilmente a varios modelos de Inteligencia Artificial de diferentes proveedores, a través de un único punto de acceso. Es posible acceder a cualquier LLM compatible con un solo SDK.

#### Proxy API: Características que se destacan

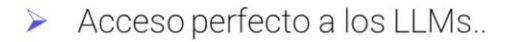

- Solicitud de APIs simplificada.
- > Monitoreo de costos y rendimiento.
- $\triangleright$  A prueba de futuro.

Veamos las características que se destacan:

En primer lugar, el acceso perfecto a los LLM

Con el SDK de OpenAI como interfaz única, se puede obtener acceso inmediato a una gran variedad de LLM compatibles, incluidos los de OpenAI, Azure, Amazon y Google.

Es además un proxy transparente, ya que funciona sin problemas en segundo plano, enrutando automáticamente las distintas solicitudes a los modelos de Inteligencia Artificial designados y sin la necesidad de realizar cambios en el código.

Otra característica a destacar son las solicitudes de API simplificadas. La Proxy api de GeneXus Enterprise AI aplica API Tokens específicos, eliminando el requisito de claves API individuales para cada proveedor de inteligencia artificial.

Mantiene además un formato coherente de solicitud de API, independientemente del modelo de Inteligencia artificial al que se acceda.

Otra característica fundamental es el monitoreo de costos y rendimiento. Es posible obtener información sobre el rendimiento y la rentabilidad de cada modelo sin tener la necesidad de integrar múltiples soluciones de monitoreo.

Y por último, está preparado para el futuro, ya que a medida que se agrega soporte para más LLMs, su integración permanece intacta, lo que significa ahorro de tiempo de desarrollo futuro.

#### **URL** format

https://api.qa.saia.ai/proxy/{AlProviderName}/{hostRelativeProviderURL}

**Header Authorization** 

Should be replaced by the GeneXus Enterprise AI Token api

Veamos algunos ejemplos de cómo usar esta API

Para integrar el uso de este proxy de GeneXus Enterprise AI no se requieren cambios a nivel de programación. Las modificaciones implican simplemente alteraciones de dos elementos en cada solicitud:

Por un lado, la url base utilizada para invocar proveedores de inteligencia artificial debe hacer referencia al componente de GeneXus Enterprise AI. El formato entonces de la URL a utilizar es el siguiente:

<https://api.qa.saia.ai/proxy/{AIProviderName}/{hostRelativeProviderURL}>

donde esta parte, como ya sabemos, corresponde al contenido de la variable BASE\_URL

Y por otro lado, el header Authorization presente en cada request debe ser reemplazado por el APIToken de GeneXus Enterprise AI proporcionado previamente, sin necesidad de especificar el proveedor invocado.

https://api.qa.saia.ai/proxy/openai/v1/chat/completions

https://api.replicate.com/v1/predictions

https://api.qa.saia.ai/proxy/replicate/v1/predictions

De esta forma la solicitud y la respuesta recibida de la llamada será la misma que cuando se invoca directamente al proveedor.

A modo de ejemplo, si la url original invocada era

https://api.openai.com/v1/chat/completions Para utilizar el HTT Proxy de Genexus Enterprise AI, la llamada debe ser así:

https://api.qa.saia.ai/proxy/openai/v1/chat/completions

Para la siguiente url original

https://api.replicate.com/v1/predictions

al utilizar el Proxy HTTP de GeneXus Enterprise AI, debería ser asíAI

https://api.qa.saia.ai/proxy/replicate/v1/predictions

### **Proxy API: Escenarios que podemos resolver**

- Integrar GeneXus Enterprise AI con SDKs de terceros.
- Interactuar con sistemas de Inteligencia artificial para generar imágenes
- > Interactuar con GPT-4 para interpreter imágenes.

¿Qué escenarios concretos podemos resolver?

- Podemos integrar GeneXus Enterprise AI con SDKs de terceros,
- Interactuar con sistemas de inteligencia artificial para generar imágenes
- Interactuar con GPT-4 para interpretar imágenes

#### Ejemplo de uso: Interactuar con DALL-E-2 para generar imágenes

#### DALL-E-2 - cURL

```
curl --location 'https://api.saia.ai/proxy/openai/v1/images/generations' \
-H 'Content-Type: application/json' \
-H 'Authorization: $SAIA_APITOKEN" \
-d \{"model": "dall-e-2",
   "prompt": "a halloween pumpkin",
   "size": "1024x1024"
\}.
```
https://api.qa.saia.ai/proxy/openai/v1/images/generations

Como un ejemplo de uso veamos cómo interactuar con DALL-E-2 para generar imágenes. Se trata de un sistema de inteligencia artificial que puede crear imágenes y arte realistas a partir de una descripción en lenguaje natural.

Si observamos el cURL sample, vemos que necesitamos de un api token y que la url correspondiente en nuestro contexto será la siguiente:

https://api.qa.saia.ai/proxy/openai/v1/images/generations

#### Ejemplo de uso: Interactuar con DALL-E-2 para generar imágenes

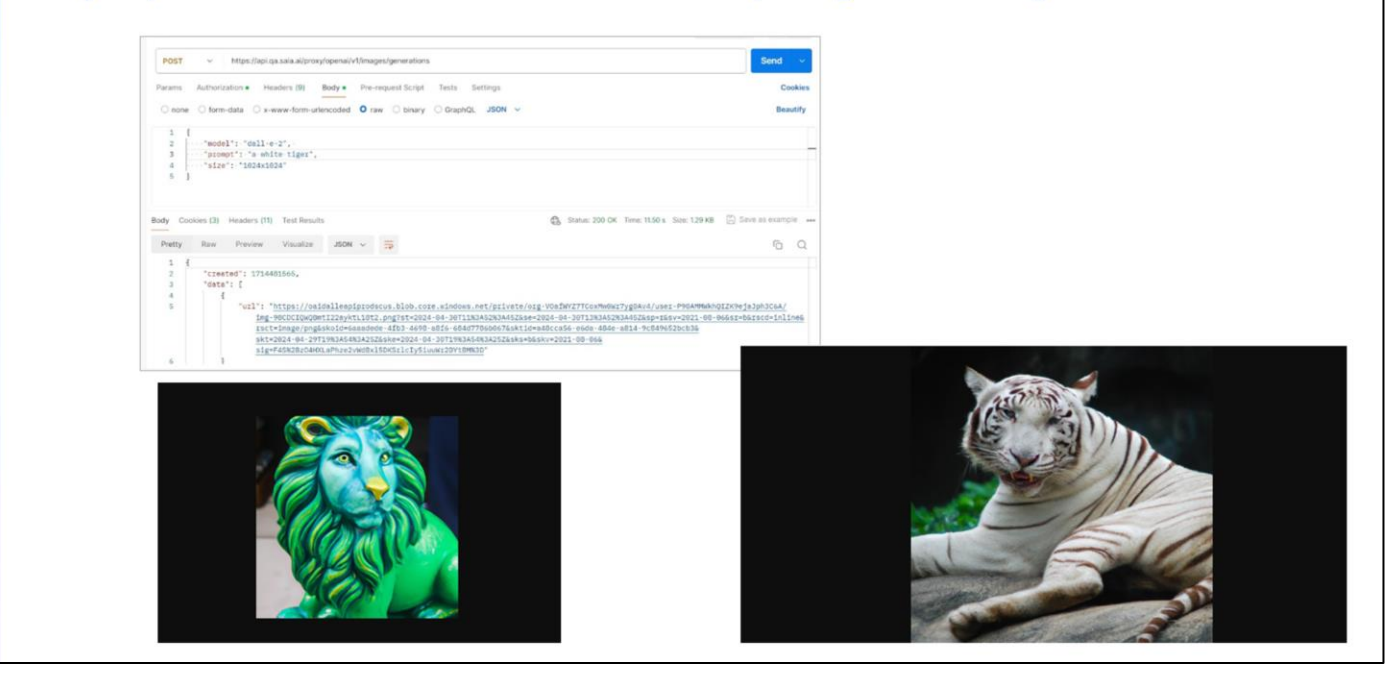

Asi que desde Postman definimos el POST,

Definimos ahora la autorización e indicamos el token. Es importante mencionar que en nuestros ejemplos anteriores hemos utilizado siempre el default api token, pero es un buen criterio definir api tokens para el uso de cada api y de esa forma llevar el control estadístico de los requests y costos asociados.

Asi que desde la plataforma creamos un nuevo api token…… lo copiamos….. y lo pegamos

Bien. Vamos ahora a la solapa Body, Raw, json, y pegamos el sample correspondiente. Vamos a pedir la imagen de un tigre blanco

Presionamos Send.

Vemos que como respuesta nos devuelve la url de la imagen generada. Así que accedemos a ella

Vamos a pedir ahora la imagen de un león verde de tamaño 512x512S

Bien. Ya sabemos entonces cómo generar cualquier imagen interactuando a través de esta api.

## Creación de imágenes desde el Playground de GeneXus Enterprise Al

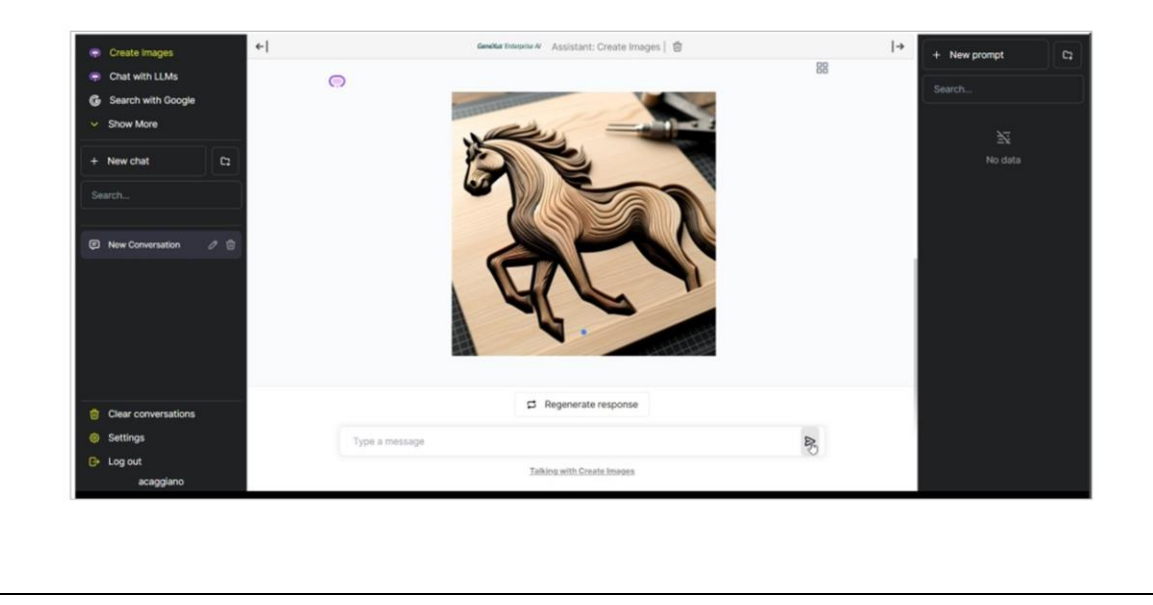

Ahora bien, tenemos forma de crear imágenes directamente desde GeneXus Enterprise AI?

Si. Vayamos a la plataforma y seleccionemos Playground. Vemos aquí la opción Create images.

Vamos a pedir que se genere la imagen de un caballo de madera;

¿Qué podemos hacer ahora? Podemos guardarla dando click derecho, o acceder a su url.

Para eso presionamos esta opción Copy, que devuelve la respuesta completa con la url de la imagen generada.

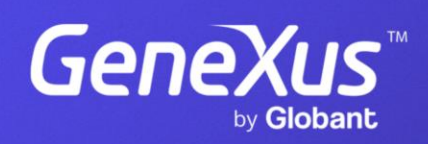

training.genexus.com